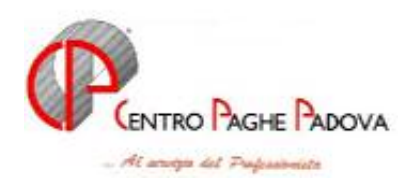

# **PROMEMORIA MENSILITA' AGGIUNTIVE**

## **CEDOLINI ELABORATI AL CENTRO**

### **CEDOLINO O DISTINTA**

L'elaborazione della quattordicesima può essere eseguita per tutte le aziende dello studio o solo per alcune; a livello azienda inoltre, si può scegliere o la stampa del cedolino o la stampa di un prospetto, dove per ogni dipendente vengono evidenziati il numero dei ratei maturati, l'importo lordo e l'importo netto. In entrambe le scelte, è prevista anche la stampa della distinta per la banca ed eventuale creazione del supporto magnetico.

### **PRIMA LE QUATTORDICESIME POI LE PAGHE**

L'elaborazione della quattordicesima dev'essere eseguita obbligatoriamente prima dell'inserimento dei movimenti paghe del mese di giugno: non è più possibile eseguire l'elaborazione separata della 14^ se sono già state elaborate le paghe di giugno. Ricordiamo, inoltre, che non si possono eseguire rifacimenti di singoli dipendenti. Le paghe di giugno potranno essere inserite dopo l'avvenuta elaborazione delle quattordicesime da parte del Centro.

#### **INIBIZIONE AUTOMATISMI**

La comunicazione dell'importo di 14^ inibisce il conteggio automatico per cui, la cancellazione dei ratei dallo storico, non è necessaria. Per altri casi, l'inibizione di qualsiasi calcolo automatico riguardante la 14^, si può ottenere dalla videata 6 Altera della ditta, se vale per tutti i dipendenti, dall'anagrafica dipendente, se individuale: è sufficiente scrivere 0 nel campo modalità (mod.t/+/-) del bottone 14^ Mensilità.

#### **COMUNICAZIONI DI ALTRE VOCI CON L'ELABORAZIONE DI 13^**

Se, nel cedolino della 14^, si devono inserire delle altre voci, bisogna prestare attenzione alle operazioni da eseguire.

- **Prima** bisogna inserire le altre voci utilizzando i **Movimenti Provvisori**  Archivi  $a.c.$  Movimenti  $\rightarrow$  Movimenti provvisori – digitare il codice ditta interessato;
- $\Rightarrow$  spuntare "scansione automatica dipendenti" se la voce aggiuntiva riguarda tutti o la maggioranza dei lavoratori della ditta. In caso contrario, dopo la conferma, è possibile digitare il codice del singolo dipendente interessato;
- $\Rightarrow$  la videata del movimento provvisorio, si presenta completamente in bianco: è necessario inserire nel campo "33 – Rat.m.agg." il rateo in maturazione a giugno (100% o la % spettante), perché altrimenti non liquida il rateo, quindi inserire la voce in aggiunta alla gratifica..

**ATTENZIONE:** in fase di calcolo del cedolino della 14.ma per la determinazione dell'acconto, il programma non esegue calcoli automatici o particolari sulle voci aggiuntive. Ad esempio per

> ENTRO AGHE ADOVA - Via della Croce Rossa, 118 - 35129 Padova - tel 0498075766 www.centropaghepadova.it - info@centropaghepadova.it

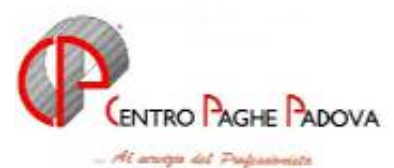

la voce 0033 Erogazioni liberali, non viene controllata la capienza per la tassazione: la ritiene comunque esente da assoggettamenti.

> $\Rightarrow$  Una volta completato l'inserimento di queste voci, si richiama la scelta "Mensilità aggiuntive" come descritto nel successivo capitolo.

## **MODALITÀ OPERATIVE**

Rammentiamo che prima di iniziare le operazioni per l'elaborazione della 14^, è opportuno eseguire le variazioni anagrafiche del mese: tra queste le più importanti riguardano l'inserimento degli assunti di giugno se hanno diritto al rateo ed i cambi di qualifica. Ricordiamo che, in caso di cambio qualifica dipendente dopo l'elaborazione della quattordicesima, bisogna riportare manualmente nel movimento di giugno l'importo dell'acconto netto erogato utilizzando la voce 0413.

#### *COME FARE:*

dalla sezione *Archivi anno corrente* - *Movimenti* - *Mensilità aggiuntive* 

si accede ad una videata nella quale bisogna inserire una **X** nella casella vicino a 14^ e confermare: in questo modo si specifica l'elaborazione della quattordicesima mensilità.

Viene visualizzato l'elenco di tutte le ditte che prevedono la corresponsione della quattordicesima a giugno. Per avere il cedolino separato di questa ulteriore mensilità, bisogna scrivere nel campo *Tipo* la lettera "C"; se invece è sufficiente la stampa della distinta con i netti, digitare "D" nel medesimo campo. Lasciando il campo vuoto la 14.ma non sarà elaborata separatamente ma rientrerà nel cedolino con la retribuzione di giugno.

Per le ditte che non hanno modifiche da fare sui ratei o per le quali non si deve comunicare nessun importo precalcolato è sufficiente fare clic su conferma;

per eseguire delle rettifiche sui ratei, comunicare qualche importo precalcolato o effettuare l'operazione di Salva Acconti, è necessario effettuare le seguenti operazioni:

posizionarsi con il cursore sulla riga della ditta interessata, fare clic prima su Conferma, poi sul bottone Dipendenti;

Viene visualizzato l'elenco dei dipendenti dell'azienda che riporta oltre al codice, cognome e nome, il rateo di giugno e la possibilità di scrivere un importo precalcolato.

E' in questa videata che è possibile modificare il rateo di giugno (es. cancellarlo per i cessati che non lo maturano, o inserirlo per i nuovi assunti che lo maturano) o scrivere un importo già determinato. Nel caso invece, debbano essere modificati i ratei già maturati (da luglio a maggio), è sufficiente posizionarsi nel dipendente interessato e selezionare "*STO"* oppure l'"*omino nero"* dalla barra degli strumenti presente in alto della videata: in questo modo, si accede direttamente nello storico interessato alla modifica dei ratei (con *STO*) oppure nell'anagrafica dipendente (selezionando l'*omino*).

Dopo aver effettuato tutte le eventuali variazioni di anagrafiche o storici, è possibile, sempre da questa videata, visualizzare ed eventualmente memorizzare gli importi netti.

Una volta eseguito il calcolo dei cedolini dei dipendenti, ritornando nell'elenco si attiva il tasto Salva Acconti : cliccandolo gli importi netti verranno riportati *nella sola visualizzazione* a P.C. della busta di giugno.

**N.B.:** il bottone Salva Acconti, si abilita solamente se la videata di partenza (dove si indica la lettera "C" o "D") è stata confermata.

Se, dopo la trasmissione al Centro, si dovessero rielaborare delle quattordicesime sarà necessario rielaborare l'azienda intera, indicando la lettera R (rielaborazione) nel movimento ditta, nel campo "Elaborazione".

> ENTRO AGHE ADOVA - Via della Croce Rossa, 118 - 35129 Padova - tel 0498075766 www.centropaghepadova.it - info@centropaghepadova.it

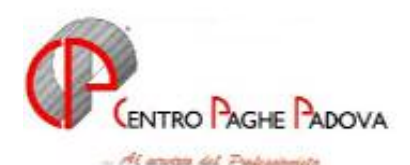

### **MEMORIZZAZIONE DEGLI IMPORTI DI QUATTORDICESIMA**

Con la trasmissione, al Centro viene memorizzato, per singolo dipendente, l'importo netto risultante dalla quattordicesima, che sarà poi ripreso e riportato automaticamente nei cedolini di giugno a titolo di acconto. Ricordiamo che questo importo non viene visualizzato nei cedolini di giugno prodotti nello Studio, a meno che non si sia deciso di "salvarlo" con la funzione

Salva Acconti sopra illustrata. Tale dato non viene riportato nel movimento, ma solo visualizzato dopo aver effettuato il calcolo cedolino.

La scelta Salva Acconti, non è obbligatoria: l'importo netto verrà comunque memorizzato al Centro, ma non sarà visualizzabile a pc. (E' sempre comunque eventualmente possibile calcolarlo manualmente ed inserirlo con la voce 0413).

Eventuali modifiche a tale importo devono essere fatte nei Movimenti Dipendenti di giugno, utilizzando il codice voce **0413** ed il nuovo valore; per azzerare l'acconto indicare il codice voce **0413** senza l'importo.

#### **ATTENZIONE**

**Nel caso di cambio di posizione Inail, matricola e/o cambio codice qualifica (praticamente in caso di variazione del codice dipendente) intervenuto dopo l'invio al Centro della quattordicesima (e prima dell'elaborazione delle paghe di giugno), è necessario comunicare nel movimento di giugno il codice dell'acconto con il relativo importo.** 

#### *STAMPE VARIE:*

In questa fase il Centro produce **solo i cedolini non vidimati** e la distinta dei netti.

Con l'elaborazione dei cedolini di giugno, questa mensilità aggiuntiva sarà ricalcolata, quindi le competenze, l'ire ed i contributi relativi entreranno nei prospetti contabili e nel modello F24 del mese.

Consigliamo agli Utenti che avessero la necessità di avere i dati contabili della 14^ separati, di stampare in Studio eventuali prospetti contabili, riepiloghi, ecc. prima di inserire le presenze di giugno.